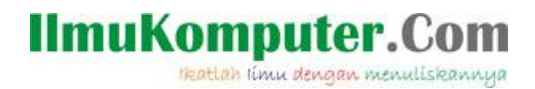

### **Pengertian Sistem Operasi dan Cara Menginstal VMware**

Anis Dwi Jayanti Anisjayanti1301@gmail.com http://annis101.blogspot.com

#### Lisensi Dokumen:

Copyright © 2003-2007 IlmuKomputer.Com

Seluruh dokumen di IlmuKomputer.Com dapat digunakan, dimodifikasi dan disebarkan secara bebas untuk tujuan bukan komersial (nonprofit), dengan syarat tidak menghapus atau merubah atribut penulis dan pernyataan copyright yang disertakan dalam setiap dokumen. Tidak diperbolehkan melakukan penulisan ulang, kecuali mendapatkan ijin terlebih dahulu dari IlmuKomputer.Com.

### **PENGERTIAN SISTEM OPERASI KOMUTER**

Sistem Operasi Komputer adalah software atau perangkat lunak yang sangatlah penting karena berfungsi mengatur sistem dasar komputer dan software atau aplikasi lain dalam komputer tidak akan berjalan apabila Sstem Operasi Komputer belum berjalan atau booting.Sistem Operasi dalam komputer diletakkan pada lapisan pertama memory komputer (memory yang dimaksudadalh hardisk bukan RAM).

Fungsi dari Sistem Operasi :

- 1. Mengendalikan dan mengontrol perangkat keras komputersehingga operasi operasi dasar sistem dapat berjalan, seperti penyimpanan data, input output dari suatu perangkat ke perangkat lainnya.Oleh karena hal inilah Sistem Operasi disebut sebagai Pengelola seluruh sumber daya sistem komputer ( Resource Manager).
- 2. Menjembatani atau mempermudah software atau aplikasi lain dapat berjalan di dalam Sistem Operasi, dalam hal ini Sistem Operasi disebut sebagai Penyedia Layanan ( Virtual Machine).

Tujuan dari Sistem Operasi :

- 1. Memberikan kenyamanan kepada client atau pengguna komputer.
- 2. Menjadikan penggunaan sumber daya komputer secara efisien.
- 3. Dapat melakukan fungsi -fungsi dan mampu berkembang.

Beberapa contoh dari Sisem Operasi yang ada saat ini adalah :

- 1. Virtual PC
- 2. VMware
- 3. Virtual box
- 4. Qemu

Pada kesempatan kali ini saya akan lebih membahas tentang VMwarekemudian memberi contoh proses penginstalannya.

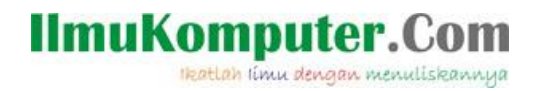

VMware workstation jika dibandingkan dengan sistem operasi lain adalah VMware lebih fokus untuk keperluan di dekstop,bisa dimanage dengan mudah secara centralid,bisa di deploy dalam skala besar dan dalam waktu yang relatif singkat.

Berikut adalah cara menginstal VMware :

- 1. Pertama kali adalah persiapkan drive setup VMware yang akan di instal.
- 2. Kemudian klik setup, kemudian Run untuk memulai proses pengisntalan,sehingga akan muncul kotak dialog seperti dibawah.

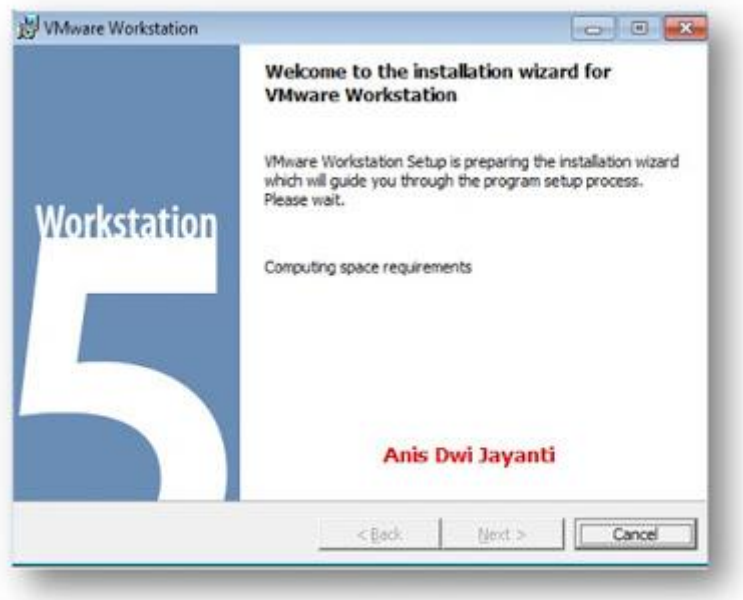

3. Tunggulah beberapa detik karena masih dalam prosespreparing the installation , kemudian klik next.

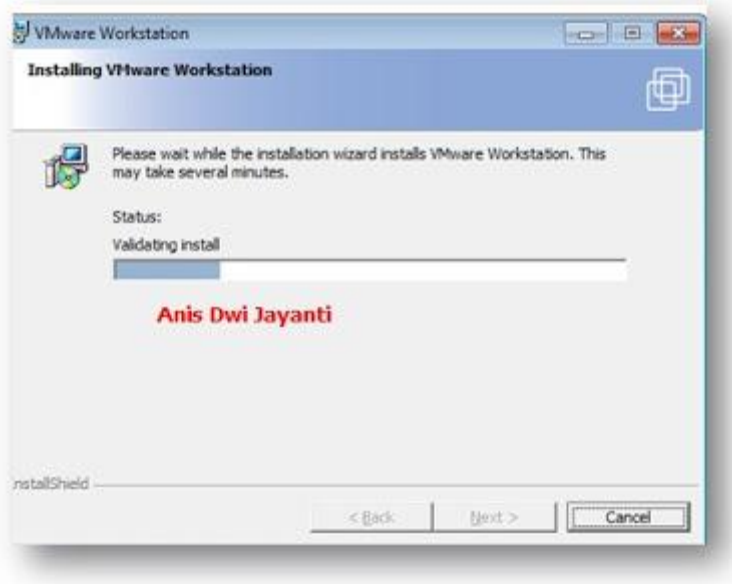

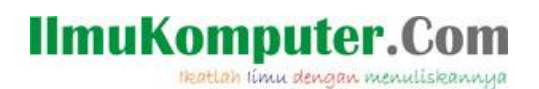

4. Setelah selesai instal, kemudian klik next.

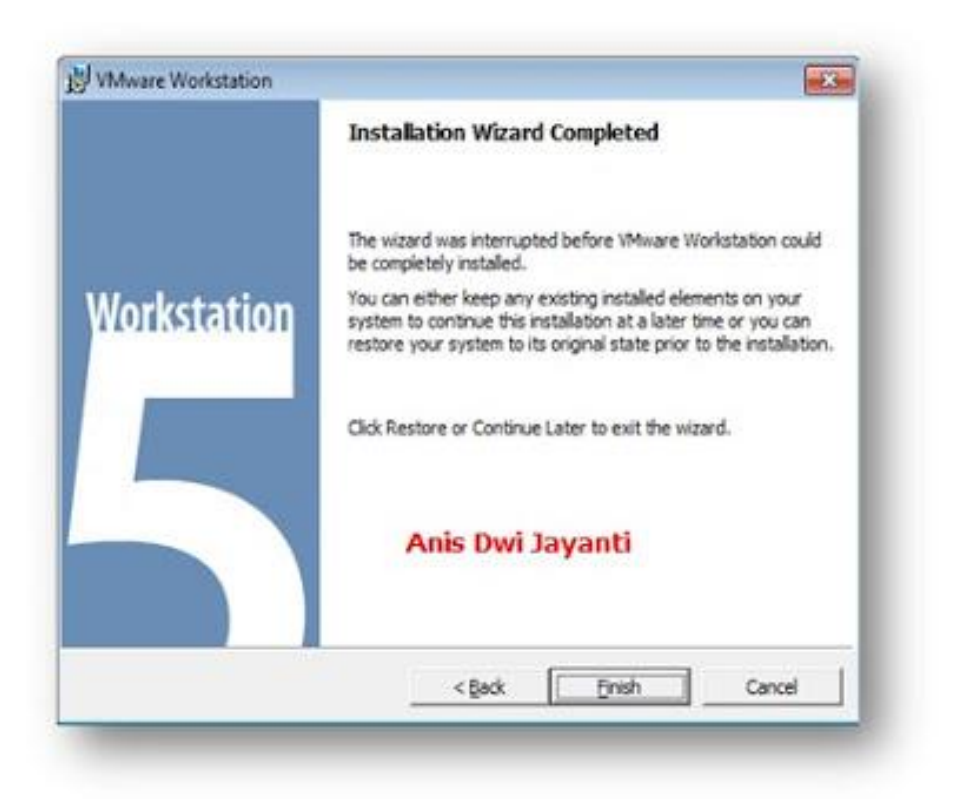

5. Proses penginstalan selesai, klik finish.

SELANJUTNYA ADALAH MEMASANG WINDOWS PADA SISTEM OPERASI VMWARE

1. Buka OS VMware yang sudah terinstal.ketika dubuka maka tampilan VMware Workstation adalah seperti dibawah ini.

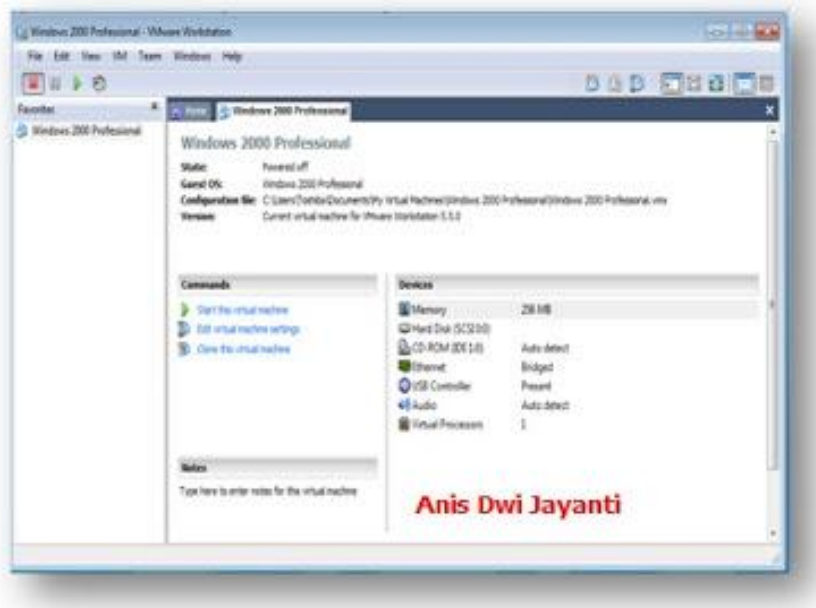

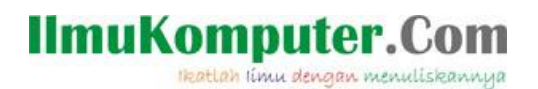

2. Setelah itu klik file >New>kemudian klik Virtual machine.

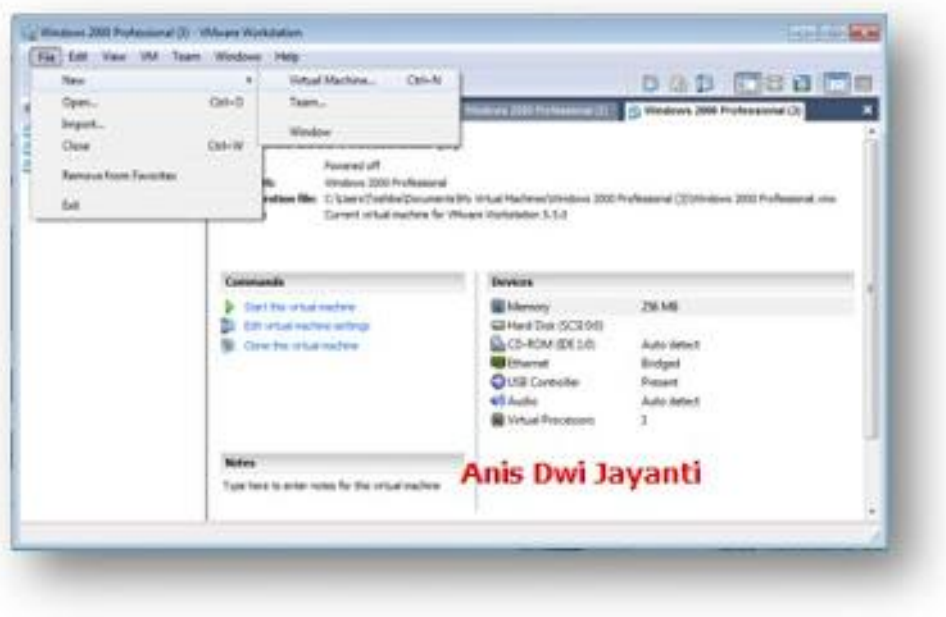

3. Selanjutnya akan muncul kotak dialog"new virtual Machine Wizard" klik next.

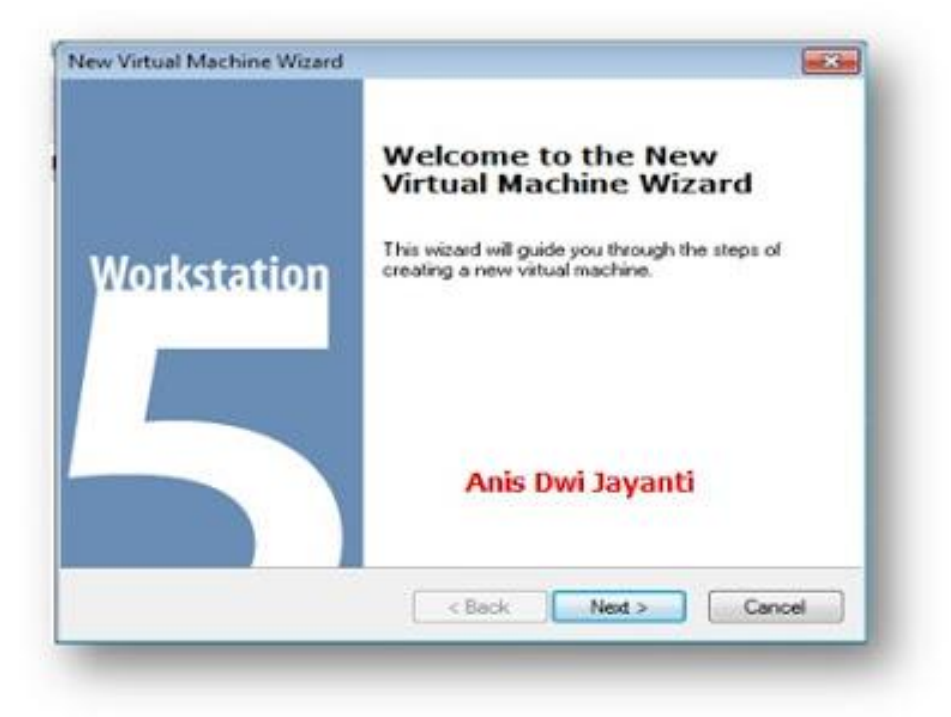

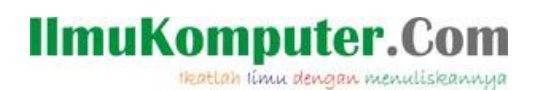

4. Tekan "typical" pada virtual machine configuration, klik next.

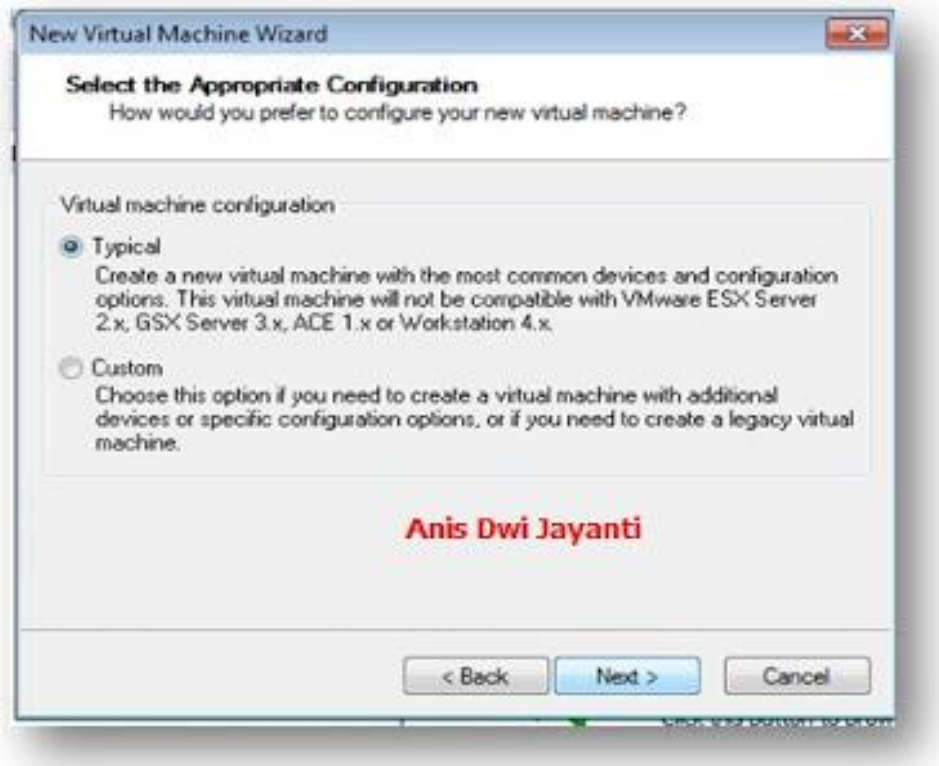

5. Setelah itu akan muncul kotak dialog baru seperti di bawah ini,pilh Microsoft Windows, kemudian klik next.

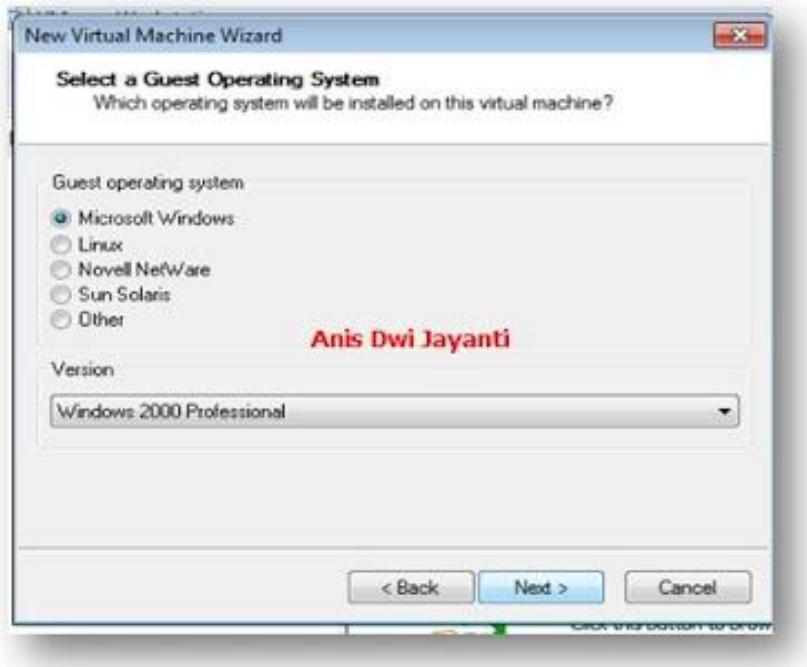

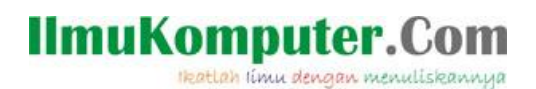

6. Pada "Virtual machine Name"misalkan seperti dibawah ini diberi nama Windows 2000 Professional.Kemudian klik next.

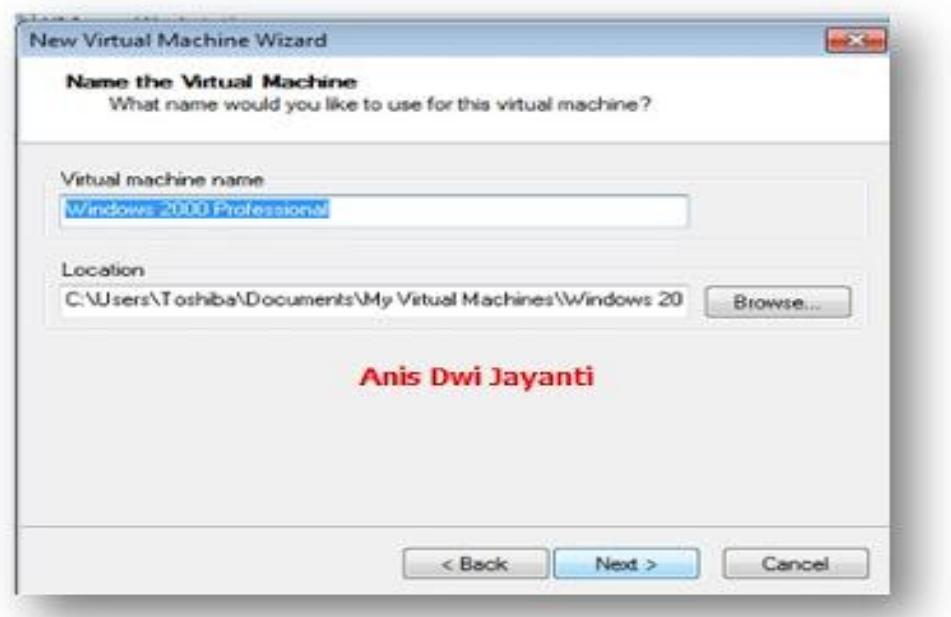

7. Sellanjutnya pada "Network Type, pilih Use Brigde Networking , kemudian klik next.

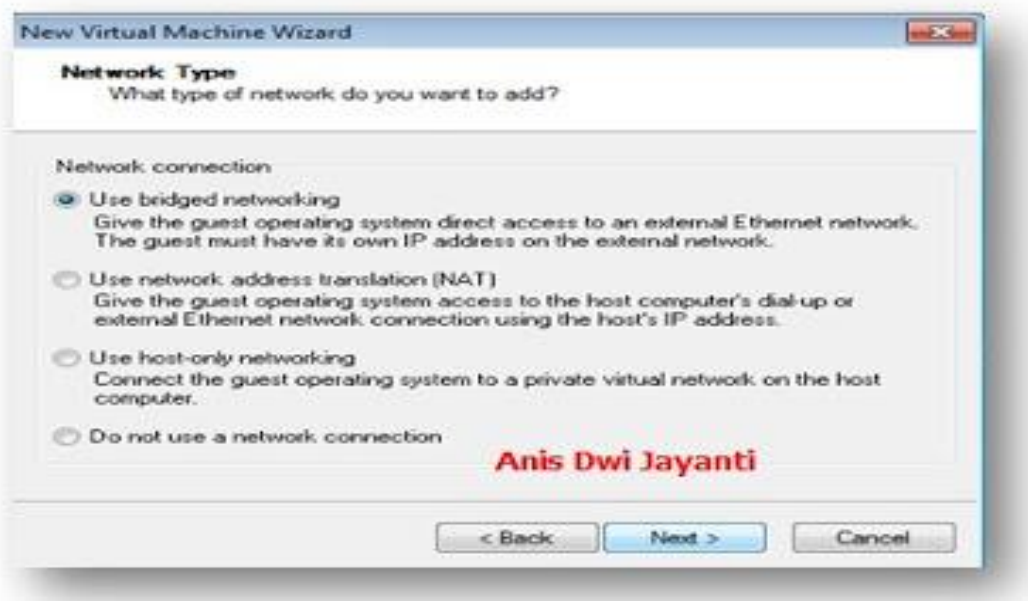

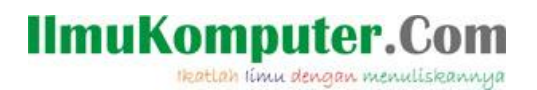

8. Setelah itu akan masuk pada "Specifi Disk Capacity" biarkan default dan klik finish.

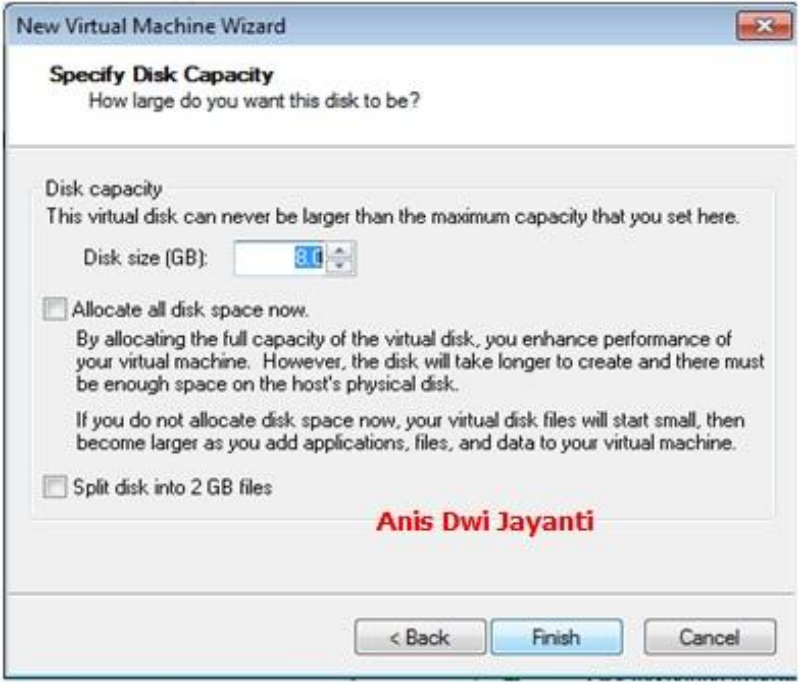

9. Selesai.

#### MENGATASI TRAUBLE ATAU ERORR

1. Dalam melakukan penginstallan terkadang akan terjadi error dan trouble misalkan saja muncul kotak dialog seperti dibawah ini. Dan apabila di klik ignore maka komputer akan langsung heng,bluscrenn dan merestart dengan sendirinya, sehingga proses penginstallan menjadi gagal,jadi apabila menemui kotak dialog seperti dibawah ini sebaiknya di exit saja.

# **IlmuKomputer.Com**

Heatlah ilmu dengan menuliskannya

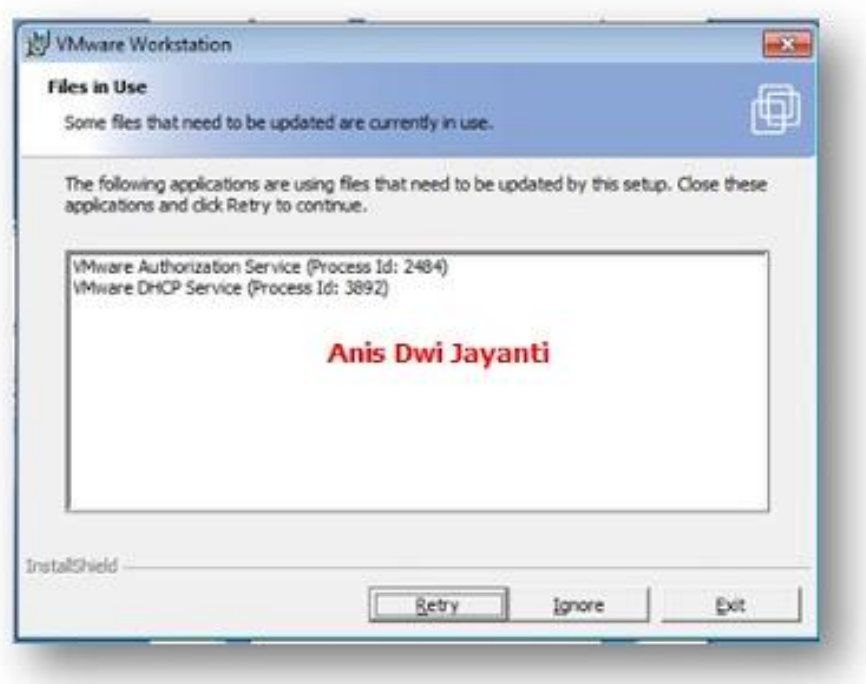

2. Kemudian apabila menemui kotak dialog seperti dibawah ini,hal ini terjadi karena masalah kompatibilitas,contohnya adalah progran tersebut tidak mengenal version of windowsnya sendiri , kemudian apa yang harus dilakukan,lankah selanjutnya adalah sebagai berikut.

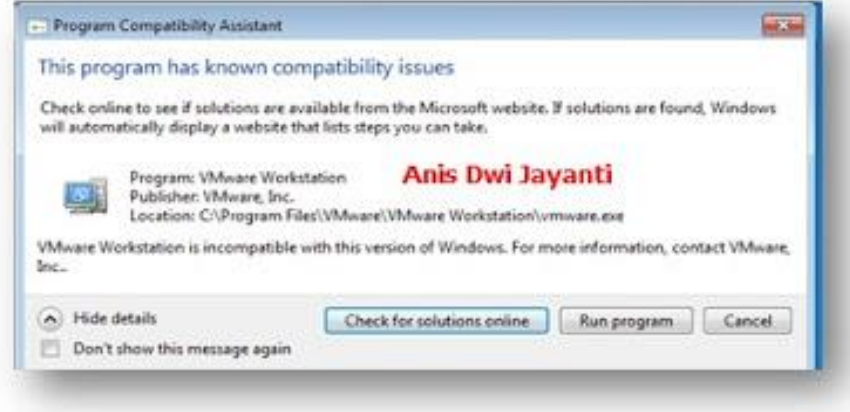

 Klik Menu Help kemudian pilih About VMware Workstation".maka akan didapat beberapa informasi lengkap seperti version dll.

# **IlmuKomputer.Com**

Heatlah ilmu dengan menuliskannya

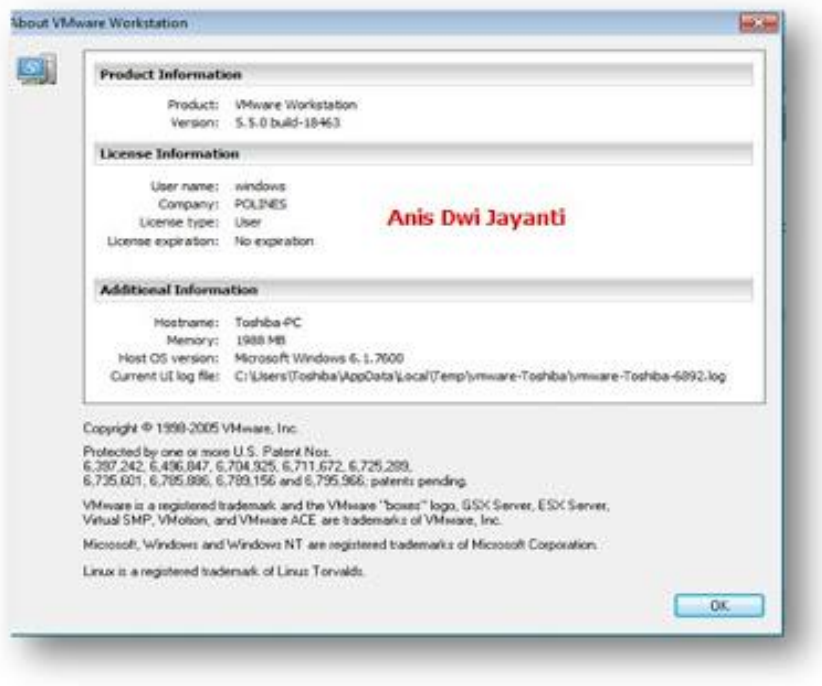

Dan untuk mencari serial number dapat dicari pada serial notepad.

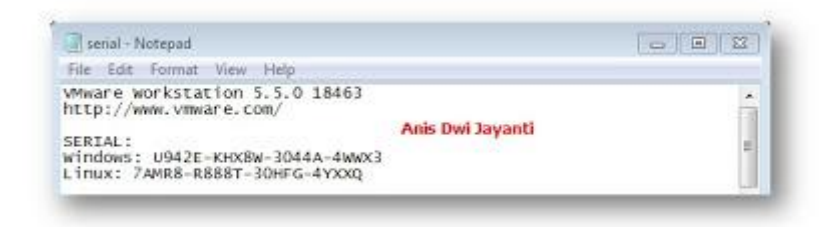

SELAMAT MENCOBA SEMOGA BERHASIL (\*-\*)

Terimaksih kepada pembaca yang telah meluangkan waktu untuk membaca artikel ini,saya mohon maaf apabila dalam saya menulis artikel ini terdapat kesalahan, karena sesungguhnya karena tidak ada gading yang tak retak, dan kesempurnaan itu hanya milik Allah SWT.

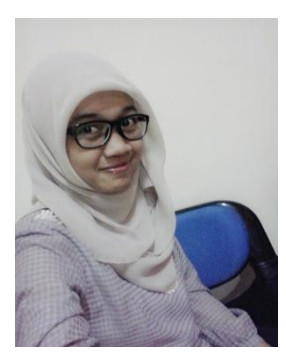

Nama saya **Anis Dwi Jayanti**. Saat ini saya masih menjalani kuliah saya di Politeknik Negeri Semarang program studi D3 Teknik Telekomunikasi.Selain menjalani kuliah saya juga aktif mengikuti Unit Kegiatan Mahasiswa (UKM) yakni, UKM Pengembangan Pengetahuan dan Rohis (Jazirah). Saya lahir di Boyolali, 13 Januari 1993. Saya pekerja keras dan pantang menyerah.